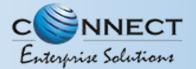

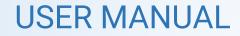

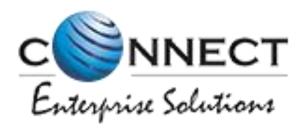

#### Welcome to Connect Enterprise Solutions

# **USER MANUAL** ASSEST FOR VERIFICATION

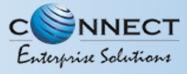

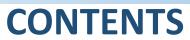

#### USER FUNCTIONALITY

PAGE #

| <u>ASSET FOR VERIFICATION –</u>             |   |
|---------------------------------------------|---|
| <u>HEADER</u>                               |   |
| ASSET FOR VERIFICATION - SUSPENDED HEADER   |   |
| ASSET FOR VERIFICATION - TEMPLATE           | 5 |
| ASSET FOR VERIFICATION - SUSPENDED TEMPLATE | 6 |

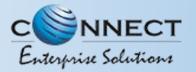

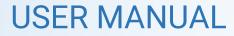

### **Assets For Verification - Header**

Click Assets for Verification on the left panel to Verify all the unverified Headers of the Entity.

2 Click on unverified headers the user can verify the headers by single and bulk selection. Also, Entity can use the Bulk Upload option via the Upload file option.

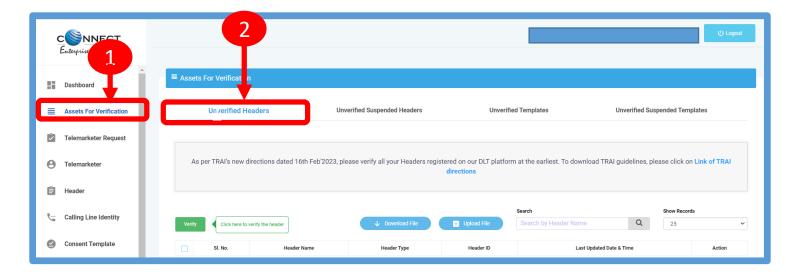

3 Click on surrender button to surrender the header which is not required. Surrender Header Confirmation pop Up will appear, enter OTP & Remarks to surrender the same.

|           | Surrender Header Co | nfirmation            |                           | rer        | rifie |
|-----------|---------------------|-----------------------|---------------------------|------------|-------|
|           | T                   | Are you sure you want | to surrender this header? |            |       |
| 「RAI's ne | OTP *               | Enter OTP             |                           | as         | se ei |
| ly inten  |                     |                       |                           | Get OTP To | o do  |
|           | Remail 3            | Please Enter Remarks  |                           |            |       |
|           |                     | Yes                   | Cancel                    |            |       |
| Clic      |                     |                       |                           | ne         |       |
| SI. No.   |                     |                       |                           |            | Last  |
| 1         | EASYHD              | Others                | 1305165052698161853       |            | 21    |

3

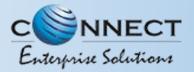

4

**USER MANUAL** 

### Assets For Verification – Suspended Header

For those headers that are suspended the user will click on unverified suspended headers to verify the header.

The user can verify the headers by single and bulk selection.

| CONNECT<br>Enterprise Solutions | 4 Coport                                                                                                    |
|---------------------------------|----------------------------------------------------------------------------------------------------|
| Dashboard                       | Assets For Verification                                                                                                    |
| Assets For Verification         | Unverified Headers Unverified Suspended Headers Unverified Templates Unverified Suspended Templates                                                                                                    |
| Zelemarketer Request            |                                                                                                    |
| O Telemarketer                  | As per TRAI's new directions dated 16th Feb'2023, please verify all your Headers registered on our DLT platform at the earliest. To download TRAI guidelines, please click on Link of TRAI directions                               |
| 🗎 Header                        |                                                                                                    |
| Calling Line Identity           | Search Show Records   Verify Click here to verify the header Image: Download File Image: Download File Image: Download File   Verify Click here to verify the header Image: Download File Image: Download File Image: Download File |
| Consent Template                | Sl. No. Header Name Header Type Header ID Last Updated Date & Time Action                                                                                                    |

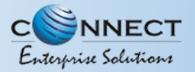

#### **USER MANUAL**

## Assets For Verification – Template

Click Assets for Verification on the left panel to Verify all the unverified Templates of the Entity.

2 Click on unverified Templates the user can verify all templates by single and bulk selection. Also, Entity can use the Bulk Upload option via the Upload file option.

| <b>CONNECT</b><br>En spise Solutions | 2<br>() Logout                                                                                                    |
|--------------------------------------|----------------------------------------------------------------------------------------------------|
| to board                             | ■ Assets For Verification                                                                                                    |
| Assets For Verification              | Unverified Headers Unverified Suspended Headers Unverified Templates Unverified Suspended Templates                                                                                        |
| Zelemarketer Request                 |                                                                                                    |
| e Telemarketer                       | As per TRAI's new directions dated 16th Feb'2023, please verify all your Headers registered on our DLT platform at the earliest. To download TRAI guidelines, please click on Link of TRAI |
| 🖹 Header                             |                                                                                                    |
| Calling Line Identity                | Search Show Records   Verify Click here to verify the header Image: Download File Image: Download File Search by Header Name Q 25                                                          |
| Consent Template                     | Sl. No.     Header Name     Header Type     Header ID     Last Updated Date & Time     Action                                                                                              |

3

Click on Blacklist button to Blacklist the Template which are not required. Pop Up will appear to enter reason the reason of Blacklisting.

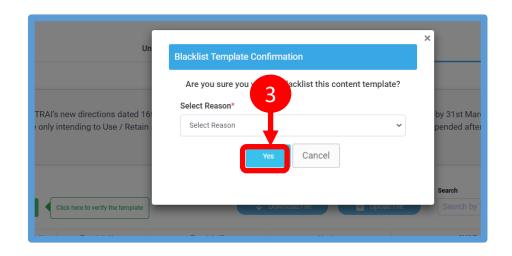

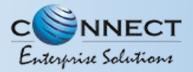

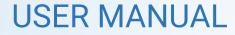

### Assets For Verification – Suspended Template

4

For those Template which are suspended the user will click on the unverified suspended Template to verify those Templates. The user can verify the headers by single and bulk selection.

| CONNECT<br>Enterprise Solutions | Logart () Logart                                                                                                    |
|---------------------------------|----------------------------------------------------------------------------------------------------|
| Dashboard                       | ■ Assets For Verification                                                                                                    |
| Assets For Verification         | Unverified Headers Unverified Templates Unverified Suspended Templates                                                                                                    |
| Caracter Telemarketer Request   |                                                                                                    |
| e Telemarketer                  | As per TRAI's new directions dated 16th Feb'2023, please verify all your Headers registered on our DLT platform at the earliest. To download TRAI guidelines, please click on Link of TRAI |
| 🗎 Header                        |                                                                                                    |
| Calling Line Identity           | Search     Show Records       Verify     Click here to verify the header     Upload File     Search by Header Name     Q     25     ~                                                      |
| Consent Template                | Sl. No. Header Name Header Type Header ID Last Updated Date & Time Action                                                                                                    |

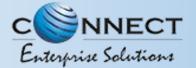

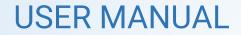

# Thank You !